# Upgrade Brother QL-1050 and QL-1060N Print Driver

### Purpose

To be able to use the new label **DK-22246** clients need to upgrade the print drivers.

**Instructions** Search for the correct printer <https://support.brother.com/g/b/productsearch.aspx?c=us&lang=en&content=dl> Steps below are more or less identical on both QL-1050 and QL-1060N

- 1. If you have QL-1060N, download the driver from
	- o [https://support.brother.com/g/b/downloadtop.aspx?c=gb&lang=en&prod=ql](https://support.brother.com/g/b/downloadtop.aspx?c=gb&lang=en&prod=ql1060neuk) [1060neuk](https://support.brother.com/g/b/downloadtop.aspx?c=gb&lang=en&prod=ql1060neuk) and select your Operating System. or
	- o <https://sstmvc.com/clientsetup/ql1060.exe>
		- for clients running Windows 10 x64

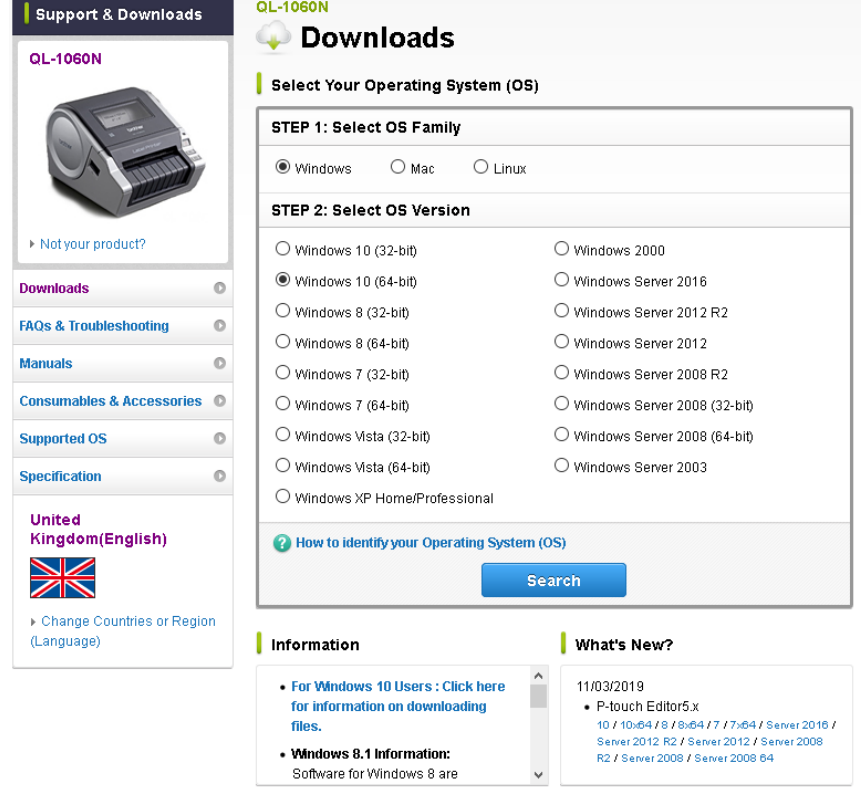

- 2. Unpack to your preferred location.
- 3. Disconnect the Printer from your Computer
- 4. Go to the location you have unpacked the files and run D\_SETUP, preferable run as administrator.
- 5. You will be notified to disconnect the printer and if you have done so click Start.

 $\times$ 

#### Brother QL-1060N Driver will be installed.

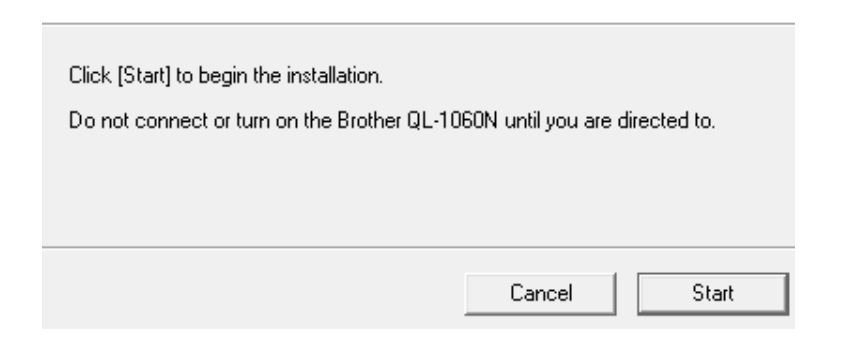

6. Make sure Local Printer with USB cable is selected and click Next Brother Printer Driver Installation

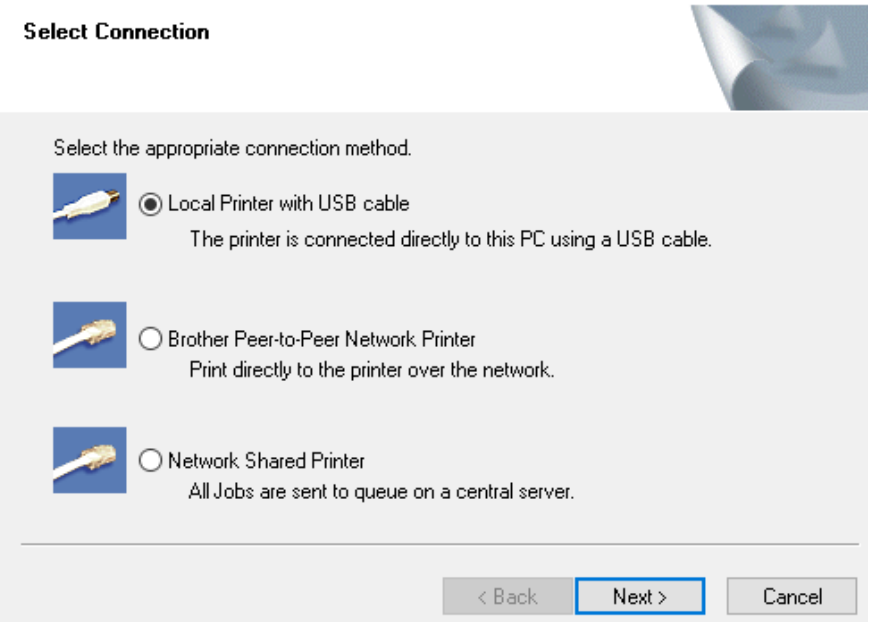

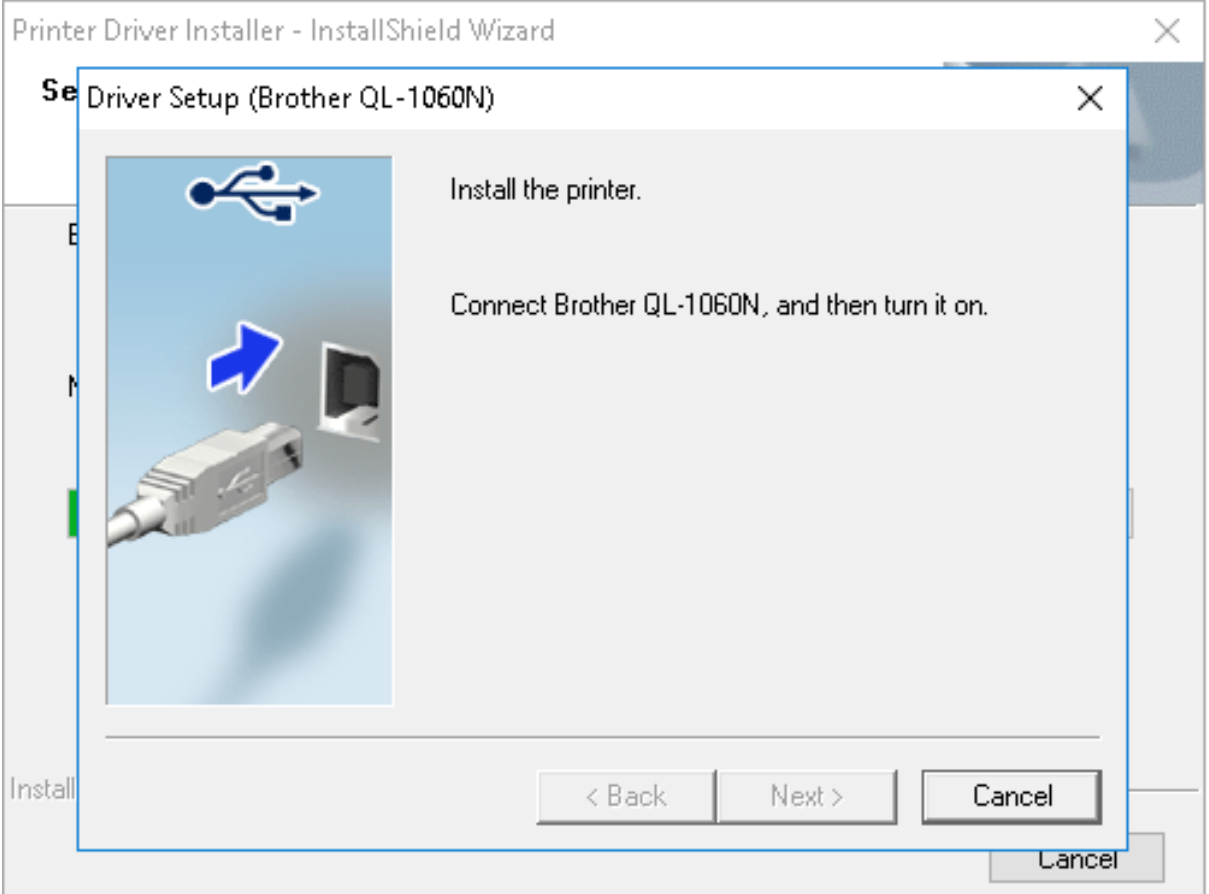

## 7. You will then be requested to connect the printer and then turn it on. Do so.

### 8. If requested to restart your computer Click **OK** in order to enable the new driver.

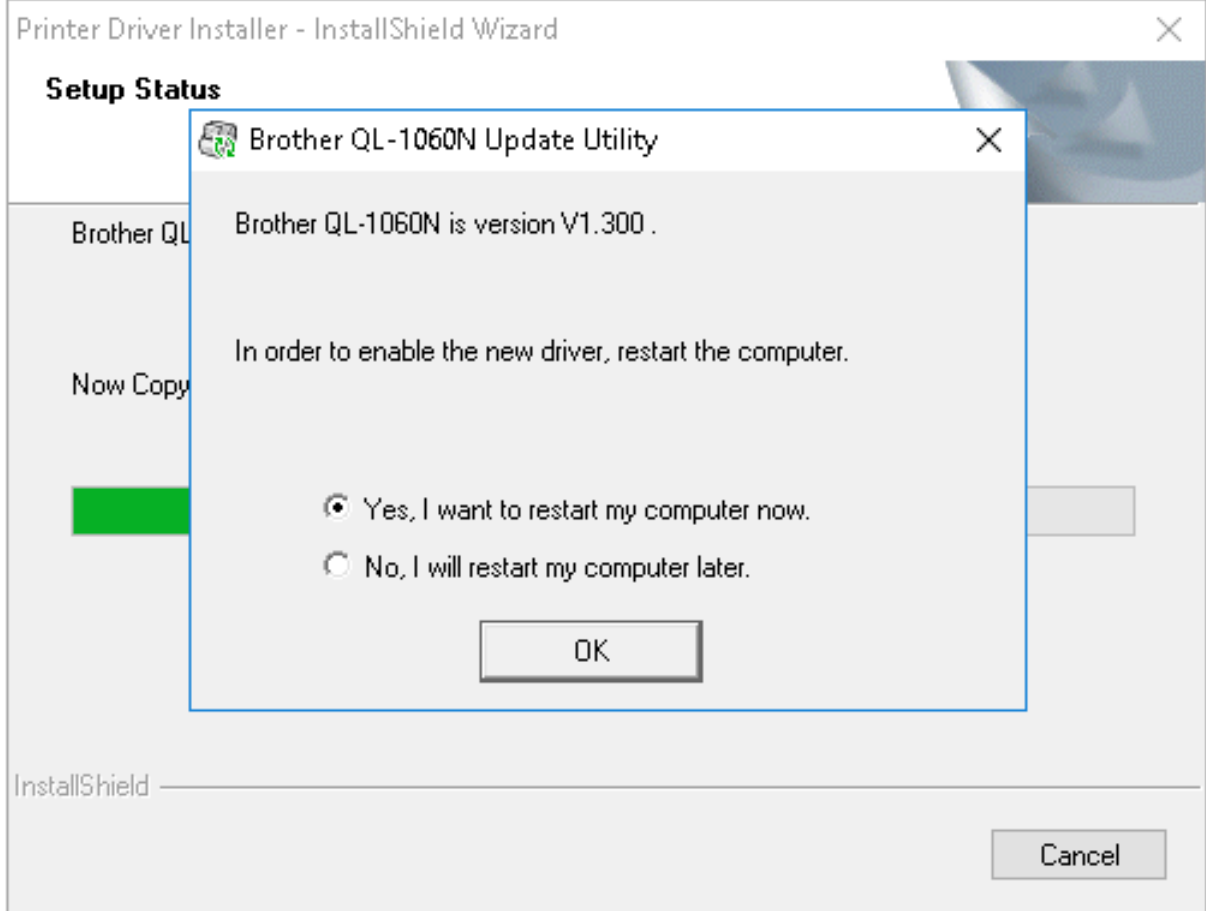

- 9. When the computer is restarted go to control panel and open **Devices and Printers**
- 10. Right click QL-1060N printer and select **Printer properties**.
- 11. Click **Advanced Tab** then, **Printing Defaults** button. If the button is greyed out you will need to login the system with an account with administrator privileges.

#### Egenskaper for Brother QL-1060N

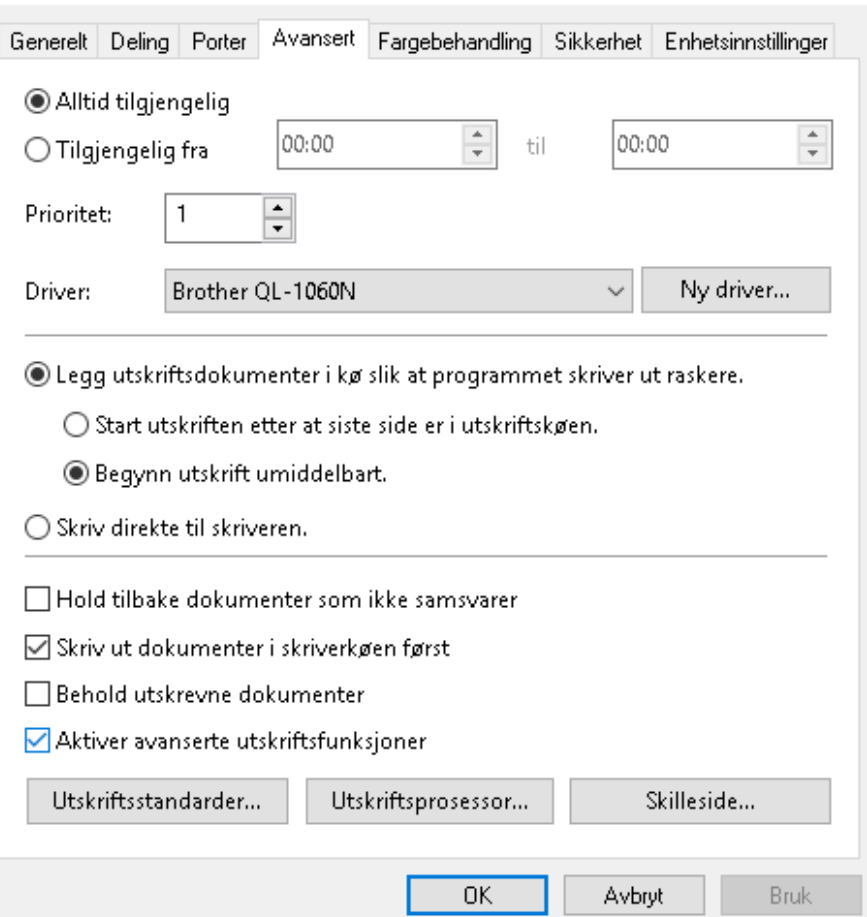

12. On the Brother QL-1060N properties, make sure "Edipost-etikett (103x192mm)" is selected on the Format dropdown and then Click on **Label format definitions** button below. If this format is not available on the drop down list, do as follow: Click on 'Def for Etikettformat', to make a new one. Follow the yellow fields below, from top to down.

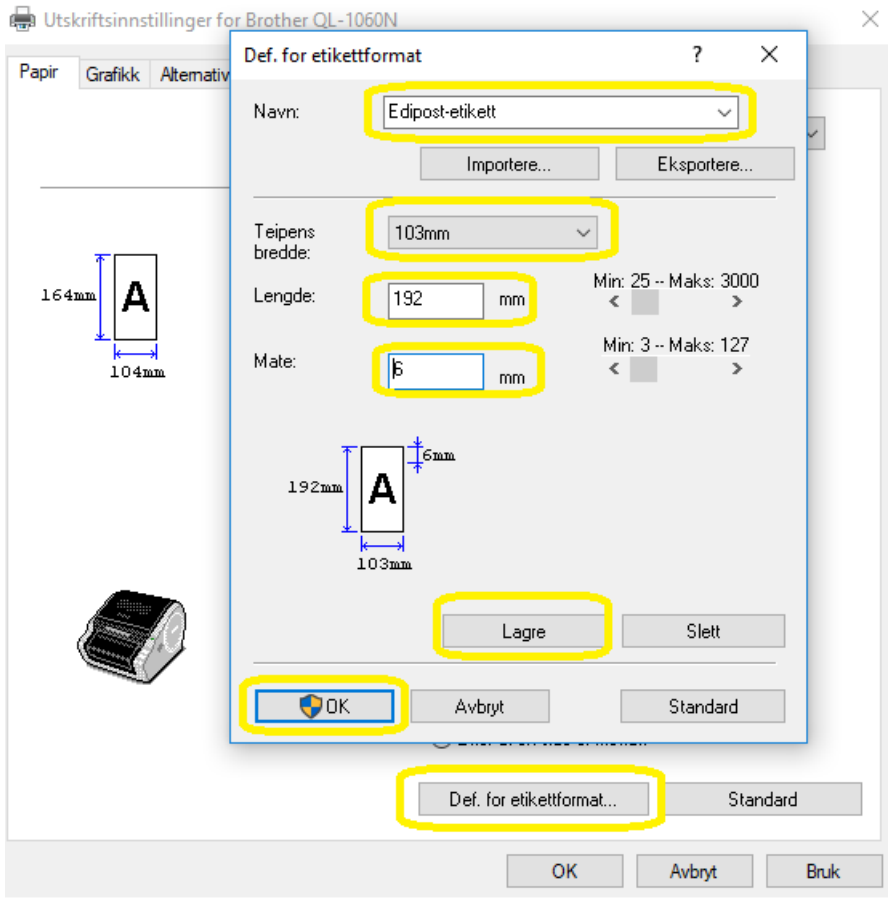

# 13. Choose the new format "Edipost-etikett" then click **Save**.

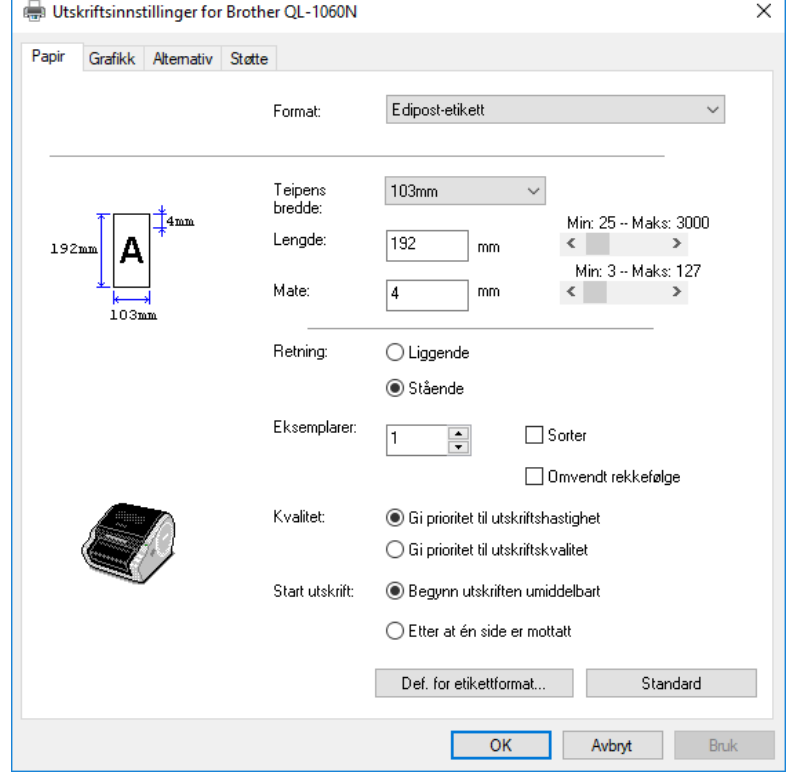

- 14. Click **OK**, if user access list prompts you to allow changes click **Yes**.
- 15. Make sure that format **Edipost-etikett (103x192mm)** is selected and the width is set to <mark>103mm</mark>.
- 16. Click **OK**
- 17. Click **General Tab**

Egenskaper for Brother QL-1060N

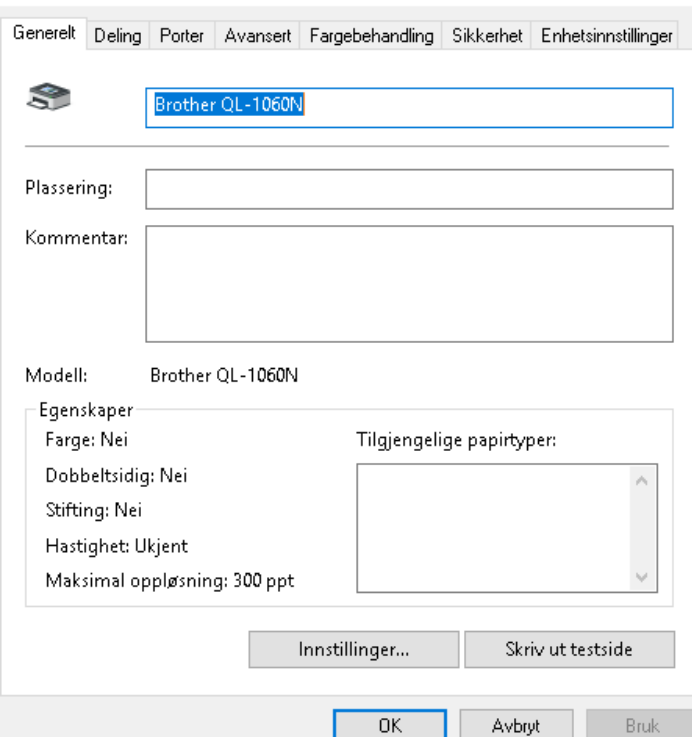

## 18. Click **Properties**

19. Make sure that format **Edipost-etikett (103x192mm)** is selected and the width is set to <mark>103mm</mark>.

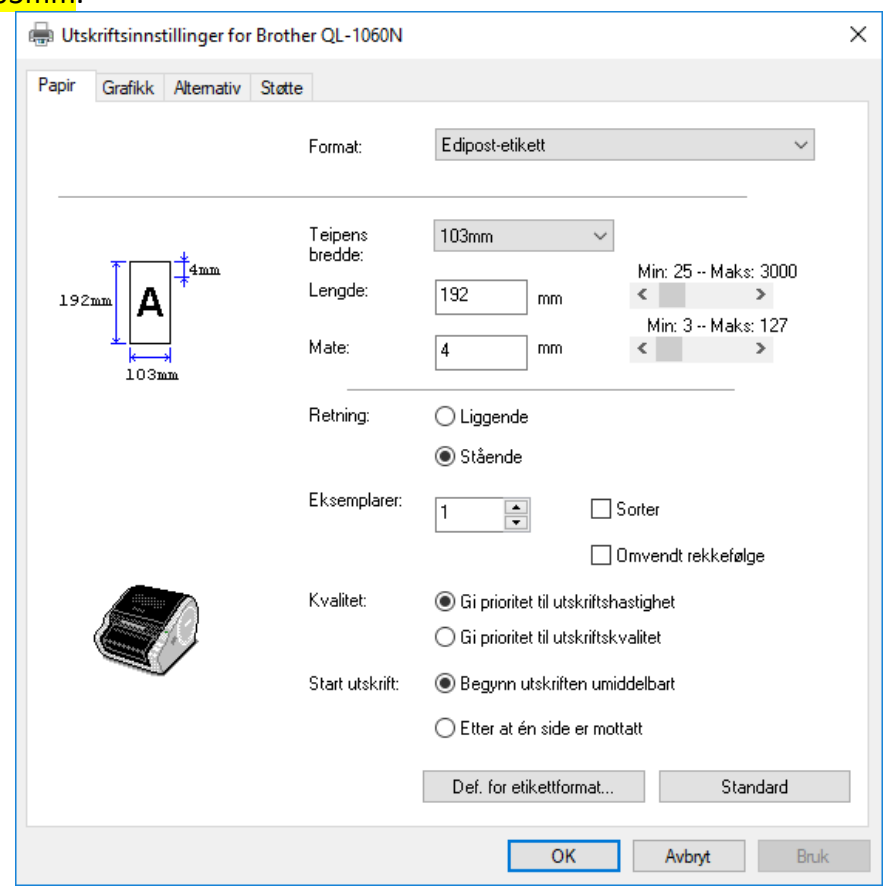

- 20. Click **OK.**
- 21. Upgrade completed.
- 22. Test print outs.